Save all separate images from PowerPoint.

## **Description**

- 1. Open the Power Point presentation.pptx
- 2. goto>file>Save AS
- 3. Choose as destination Computer> then select a folder

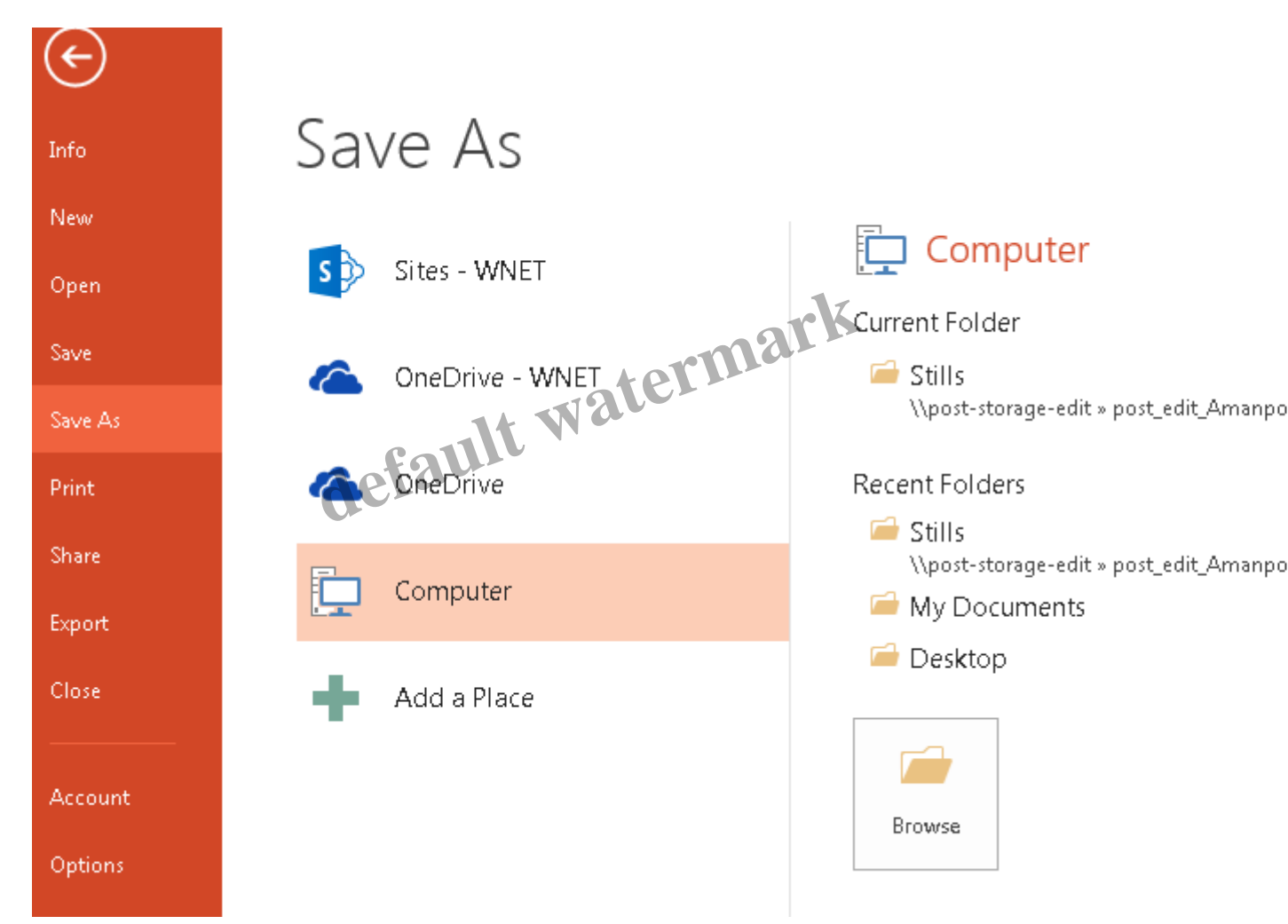

4. Double click the folder.> a window opens.

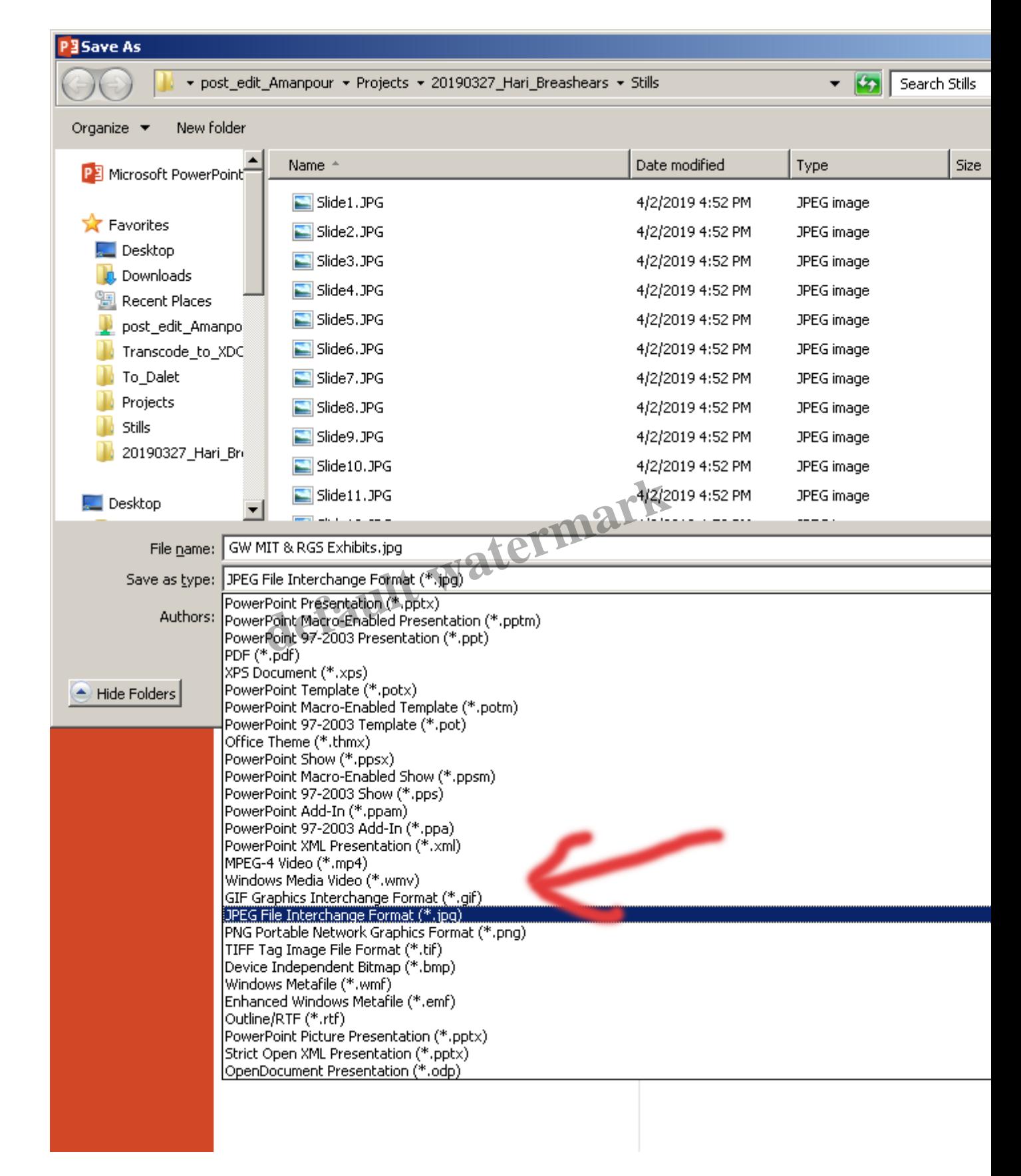

5. In the window change "Save as type" to jpg

6. When you hit return this window comes up>choose All Slides.

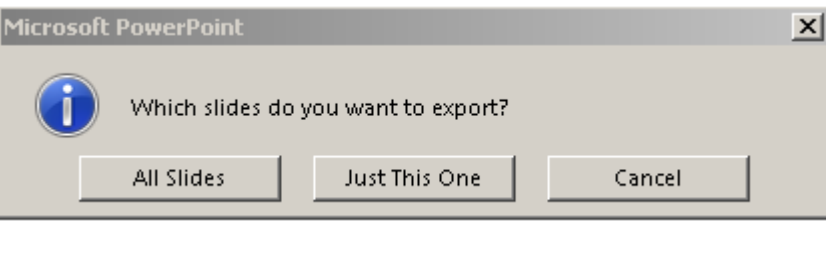

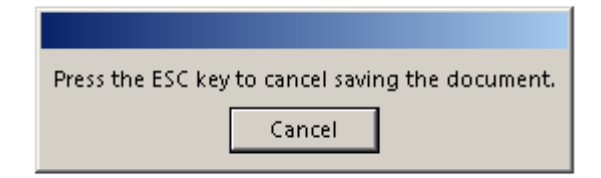

7. Wait while the slides are exported.

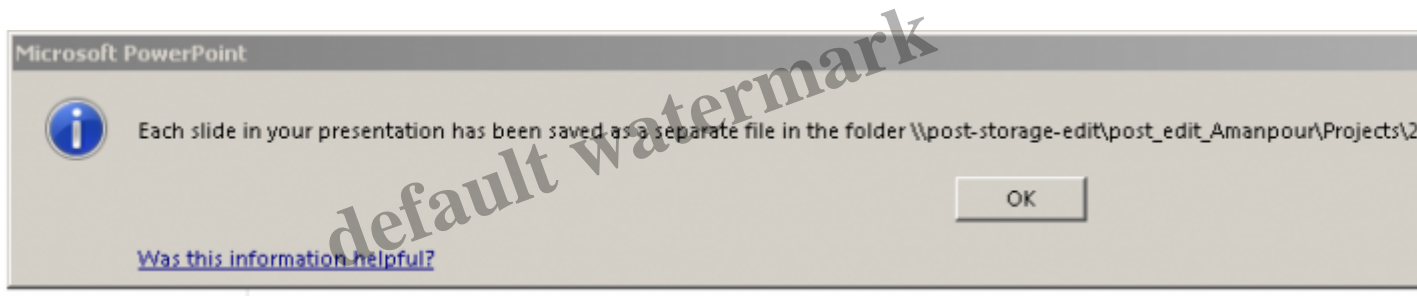

## **Category**

1. Uncategorized

## **Date Created**

April 2, 2019 **Author** mike